# **Cardinal Mooney ATHLETIC CLEARANCE Mandatory Athletic Forms Submission Portal**

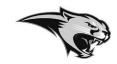

- All required athletic forms must be completed online.
- The completed EL2 Physical form, signed and dated by a healthcare provider, must be uploaded into the clearance account. A blank EL2 form is available on the Athletic Clearance site.
- The required NFHS videos on Concussion, Heat Illness and Sudden Cardiac Arrest must be completed and certificates uploaded to the account. A link to the video can be accessed through Athletic Clearance.
- Athletic Clearance is accessed by following this link: https://www.athleticclearance.com/

Please Note: In order to register for Athletic Clearance, a student identification number is required. This number may be found by visiting the FACTS family portal.

The steps to view a student identification number are as follows:

Please log in: <a href="https://cmhs-fl.client.renweb.com/pwr/">https://cmhs-fl.client.renweb.com/pwr/</a> and once you are logged in:

- 1. From the menu at the left, click to select Family, then Family Home.
- 2. From the drop-down list, click to select the desired student.
- 3. Confirm the desired student is selected.
- 4. Student's ID can be found in the ID Number Field (System: It is a 5 digit number)

#### **Online Athletic Clearance**

- 1. Visit **www.AthleticClearance.com** and choose your state FLORIDA.
- 2. **First Time Users:** Create an Account. PARENTS/GUARDIANS will register with a valid email username and password.

Returning Users: Enter login information and click "Sign In"

- 3. Select "Start Clearance Here" to start the process.
- 4. Choose the School Year : (Choose applicable school year)

Choose the School: Cardinal Mooney

Choose Sport(s): We recommend that if the student will be participating in multiple sports, that those sports are added all at once by clicking on "Add New Sport" under the box.

- 5. Complete all required fields for Student Information, Parent/Guardian Information, Medical History and Signature Forms and upload a file from a previous year, if applicable. (With the new Athletic Clearance, student's information will not be saved from a previous year's clearance. However, once the process has been completed, each time after you will then be able to select the Student and Parent/Guardian from the dropdown menu on those pages and the information will autofill)
- 6. **Optional Donation** to your athletic program.
- 7. Once you reach the **Confirmation Message** you have completed the process.
- 8. The student is not cleared yet! This data will be electronically filed with your school's athletic department for review. When the student has been cleared for participation, an email notification will be sent.

Questions? Use the yellow Help option on the bottom right of the screen and submit a ticket.

#### **Online Athletic Clearance FAQ**

### What is my Username?

Your username is the email address that you registered with.

### **How do I register for multiple Sports?**

If you know you are going to play multiple sports when registering, it is best to add all sports on the first step where you also select the school year and school. If you are registering for additional sports after completing your initial clearance for the year, you will have to complete the process again. The good news is that if you select the student & parent/guardian info from the dropdown on those respective pages, the information will autofill.

## **Physicals**

The FHSAA required EL2 physical form can be downloaded on Athletics Website.

The physical must be completed on this form. Be sure that the parent and athlete have both signed and dated the bottom of page #4. The doctor's signature, date of exam, and providers stamp also needs to be completed on page #4. Page #5 (Supplement) is only necessary if the student has been referred to another physician for clearance.

#### Your Files

This area is meant to store your files so they can be accessed later in the year or perhaps years following.

#### Why haven't I been cleared?

Your school will review the information you have submitted before clearing you for participation. Once they review your clearance they will change the status. You will receive an email when you have been cleared for participation

## I was "Denied" clearance, now what?

You should have received an email with the reason for denial. Please update your clearance accordingly then contact your school's athletic department and ask them to review your information again.

Questions? Use the yellow Help option on the bottom right of the screen and submit a ticket.